## **My scenarios**

From the top menu of **Eduloc** you can access My Scenarios containing all the scenarios you have created.

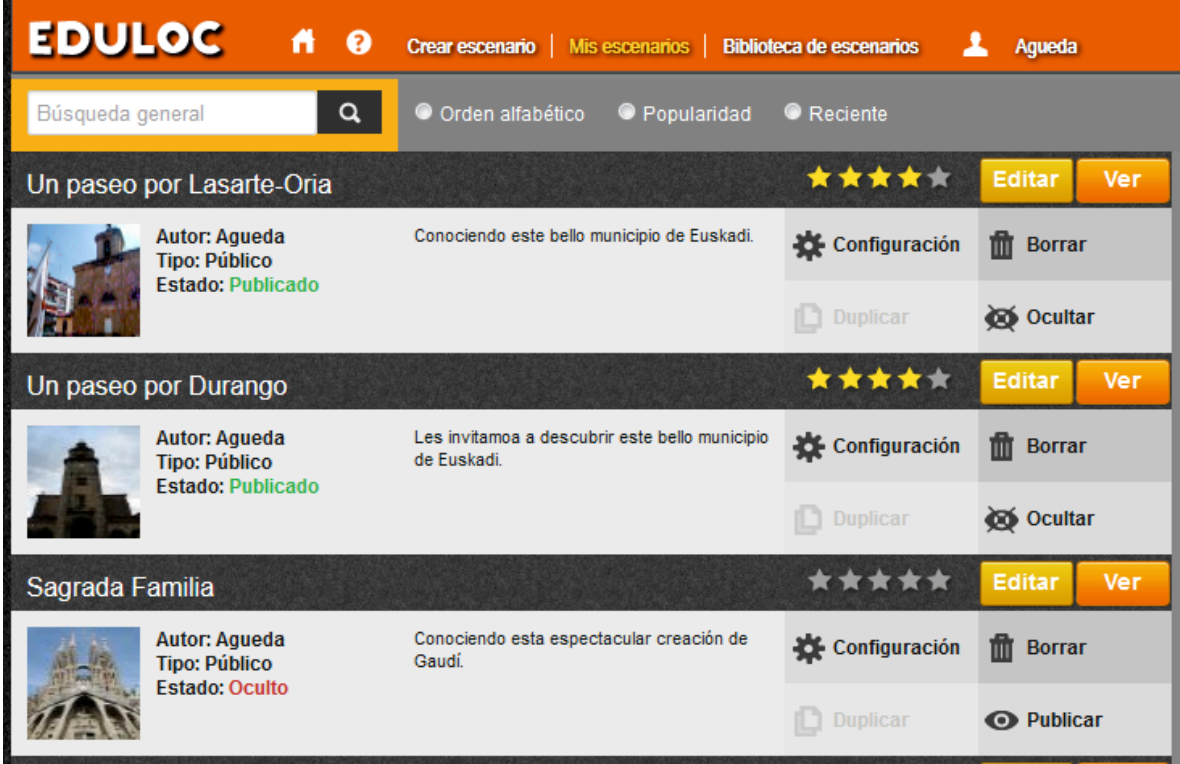

We can see the basic data of each of the scenarios.

- $\triangleright$  The name of the Author.
- $\triangleright$  What kind of scenario it is: Public, Collaborative or Custom.
- $\triangleright$  The state of the scenario at this point: Hidden or Public
- $\triangleright$  The scenario description.

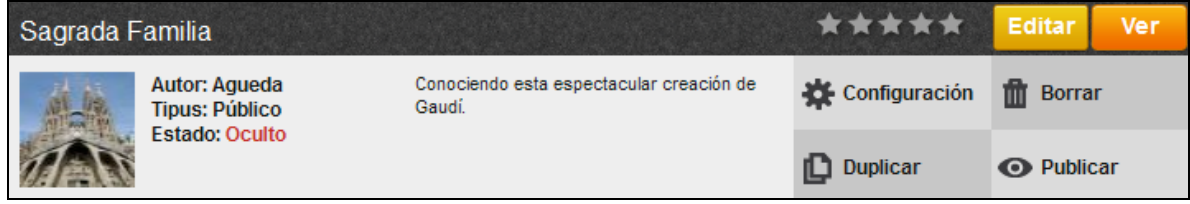

We can also arrange the way we want our scenarios to be displayed.

## Ø **Alphabetical Order**

- **►** Popularity: according to assessments given by users of Eduloc. Scenarios can only be assessed by users registered to the platform.
- $\triangleright$  **Recent**: according to time of creation, most recent appear on the top.

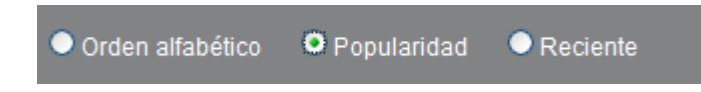

On each scenario you can access the following options:

- $\triangleright$  **Settings:** to view or modify the basic information that we introduced when we created the scenario (photo, title, description, keywords, URL, population, language, type of setting, age of the target groups, areas of knowledge...).
- $\triangleright$  **Duplicar**: this option allows us to duplicate the scenario as we have created it, with all the objects it contains. It can be useful, for example, if we translate a scenario into other languages. In this case, as we have already created a scenario we only need to change its wording.
- **≻ Delete:** This button permanently eliminates a scenario.
- **► Publicar**: cuando el estado de un escenario es oculto, veremos esta opción **O** Publicar

que nos permitirá cambiar su estado de oculto a público para que sea visible, en la Biblioteca de escenarios, tanto en la página web como en la aplicación móvil.

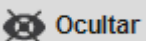

**≻ Ocultar:** cuando un escenario está publicado, veremos esta opción que nos permitirá cambiar su estado a oculto para que deje de ser visible en la Biblioteca de escenarios**.**

## **Cómo editar un escenario**

Para introducir contenido en el escenario que acabamos de crear, hacemos clic en **Editar Pulsando el botón Ver** nos mostrará cómo se mostrará el escenario, que estamos creando, desde el dispositivo móvil. Veremos el escenario ubicado sobre el mapa.

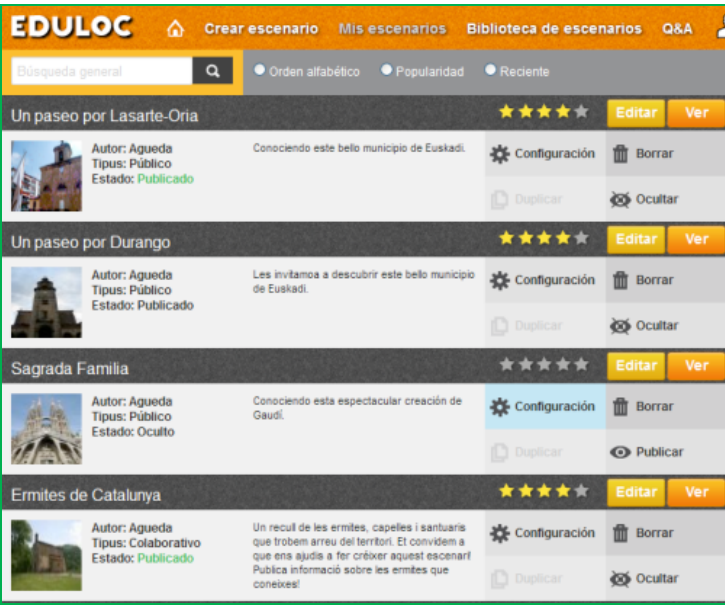

Pulsando el botón **Vertin**os mostrará cómo se mostrará el escenario, que estamos creando, desde el dispositivo móvil. Veremos el escenario ubicado sobre el mapa.

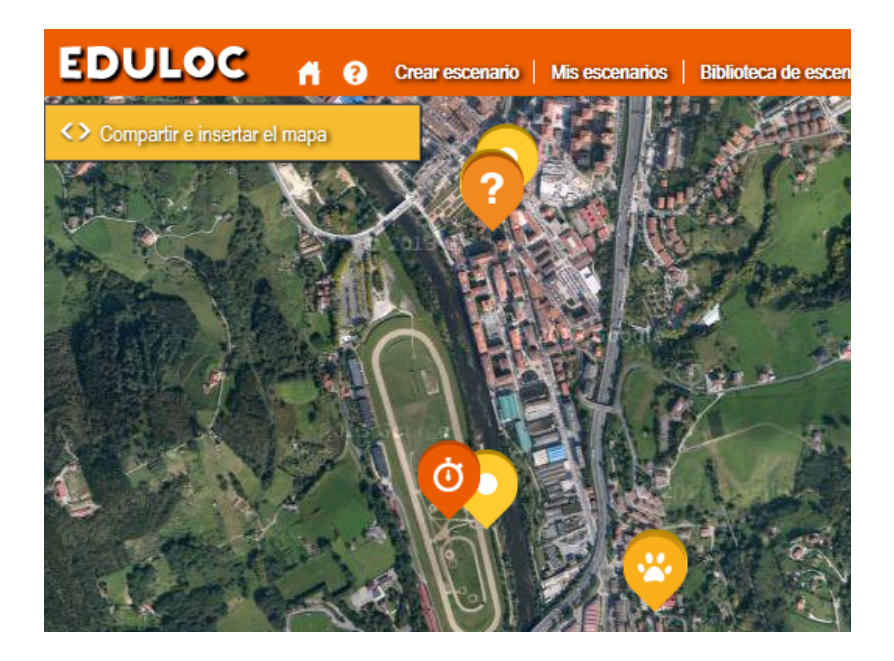

La aplicación nos facilita compartir el escenario en redes sociales e insertar el código embed del escenario si queremos incrustarlo en cualquier página web.

<> Compartir e insertar el mapa

En *Eduloc*, cada usuario, puede crear tantos escenarios como desee y asociarle todos los objetos como considere necesarios.